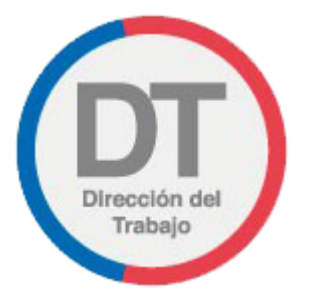

**Ingreso de Denuncia a un empleador que no cumple las normas laborales, previsionales ni de seguridad y salud en el trabajo**

Manual de Usuario

DEPARTAMENTO DE ATENCIÓN DE USUARIOS Y DEPARTAMENTO DE GESTIÓN Y DESARROLLO

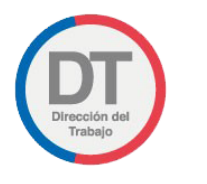

# Control de Versiones

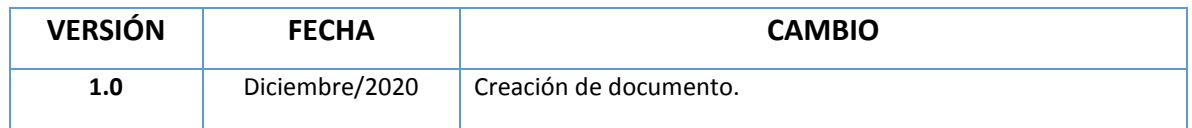

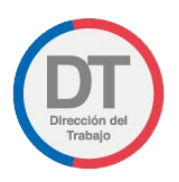

# Contenido

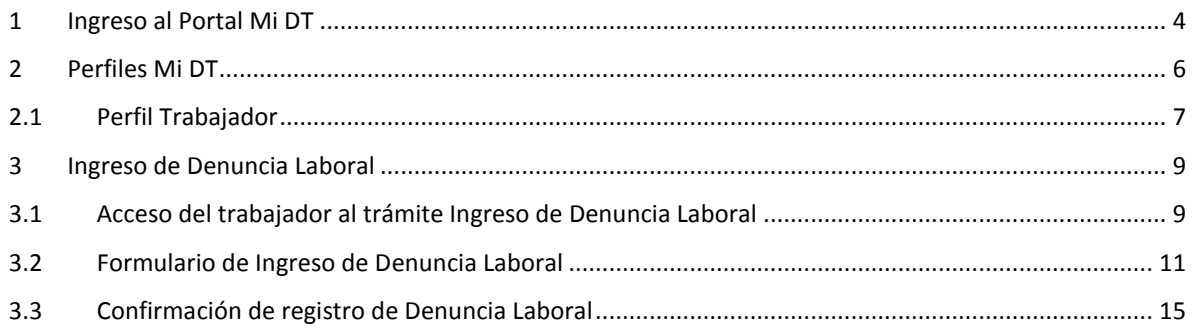

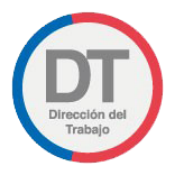

## <span id="page-3-0"></span>1 Ingreso al Portal Mi DT

Para ingresar al Portal Mi DT, se debe acceder a la página de la Dirección del Trabajo [www.direcciondeltrabajo.cl](http://www.dt.gob.cl/) y seleccionar la opción Mi DT, como se indica en la siguiente ilustración:

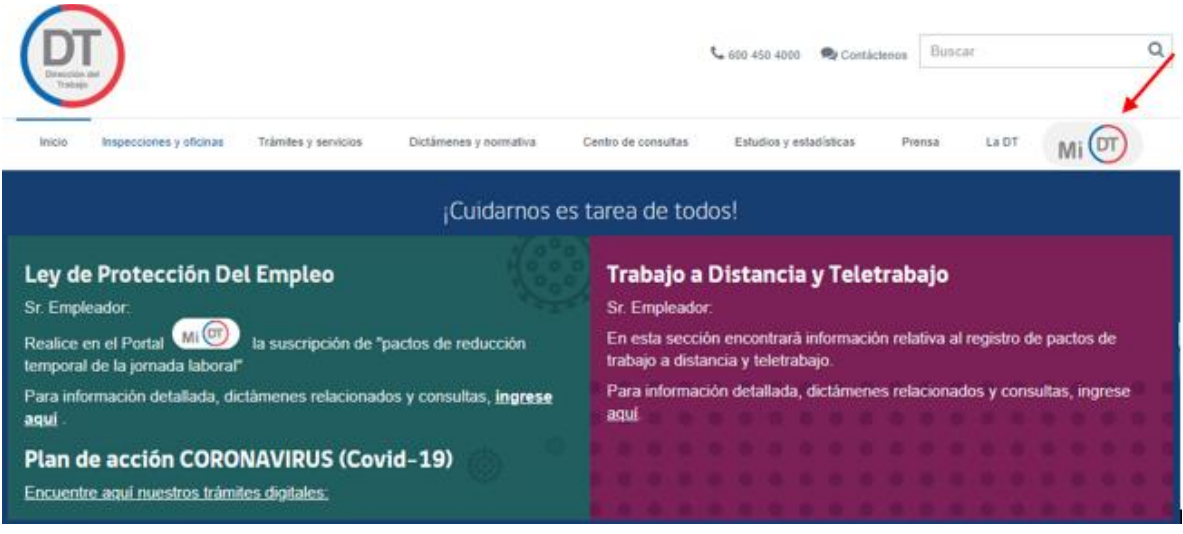

#### *Ilustración 1*

Una vez ingresado al Portal Mi DT, seleccionar el botón **en un cuarsesión de O Claveúnica**, como se indica en la siguiente ilustración:

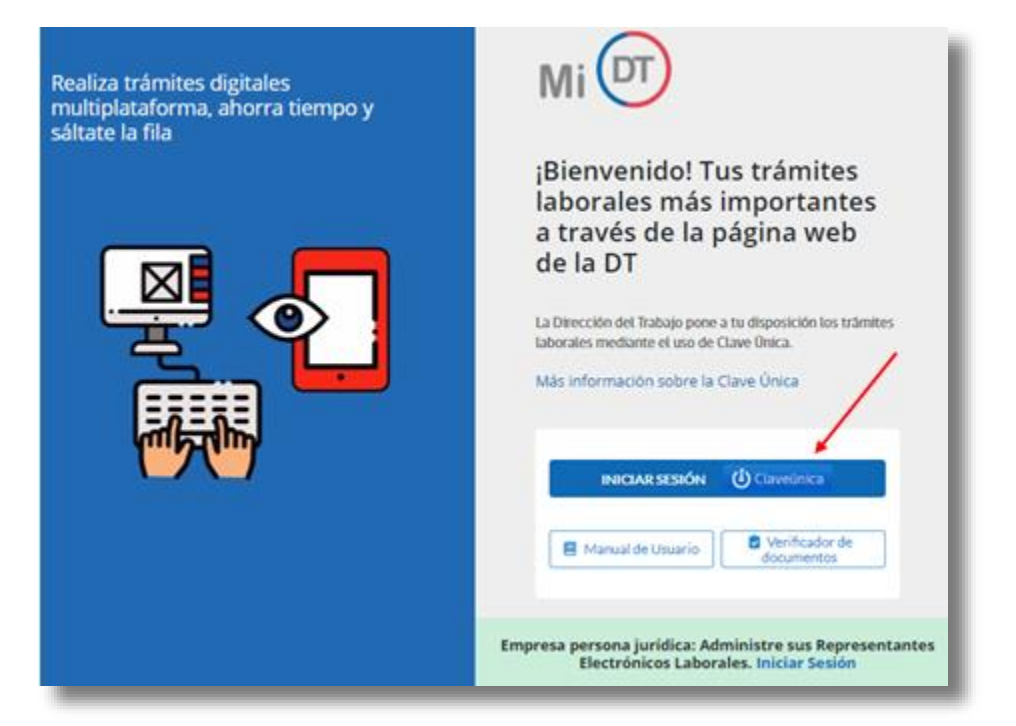

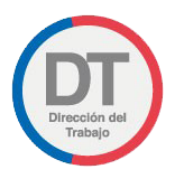

El sistema validará al usuario mediante Clave Única entregada por el Registro Civil y Chile Atiende, para esto se debe ingresar RUN (Cedula de Identidad) y Clave Única, como se indica en la siguiente ilustración. Luego seleccionar el botón Autenticar

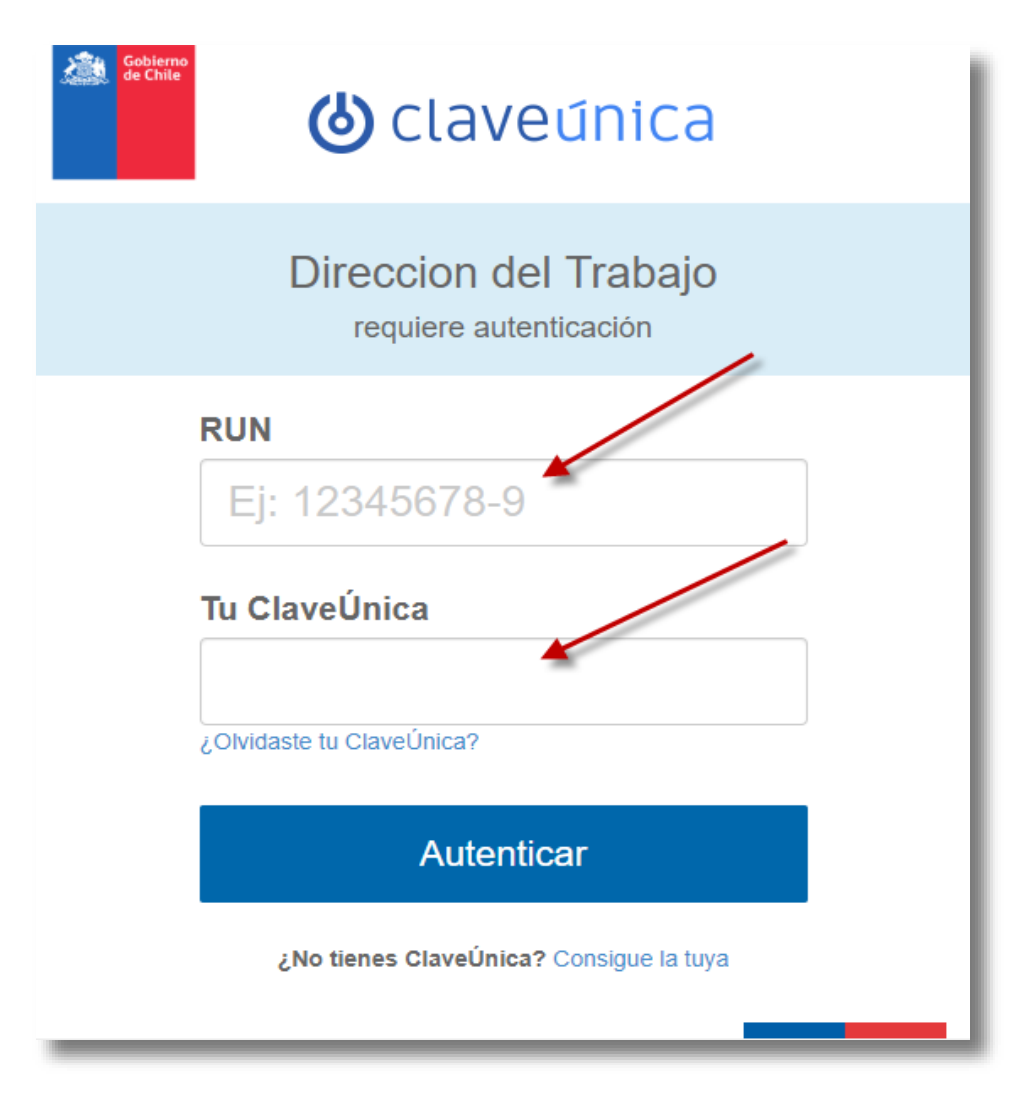

#### *Ilustración 3*

Luego de autenticarse el usuario ingresará a su sesión dentro del Portal Mi DT y podrá elegir el perfil en que desea trabajar.

Al habilitarse distintos perfiles se permitirá al usuario navegar entre los diferentes tramites disponibles para cada perfil.

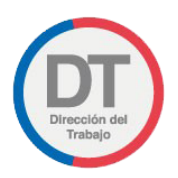

## <span id="page-5-0"></span>2 Perfiles Mi DT

Estos perfiles son **"Trabajador", "Empleador"** y/o **"Dirigente Sindical"**, como lo indica la siguiente imagen:

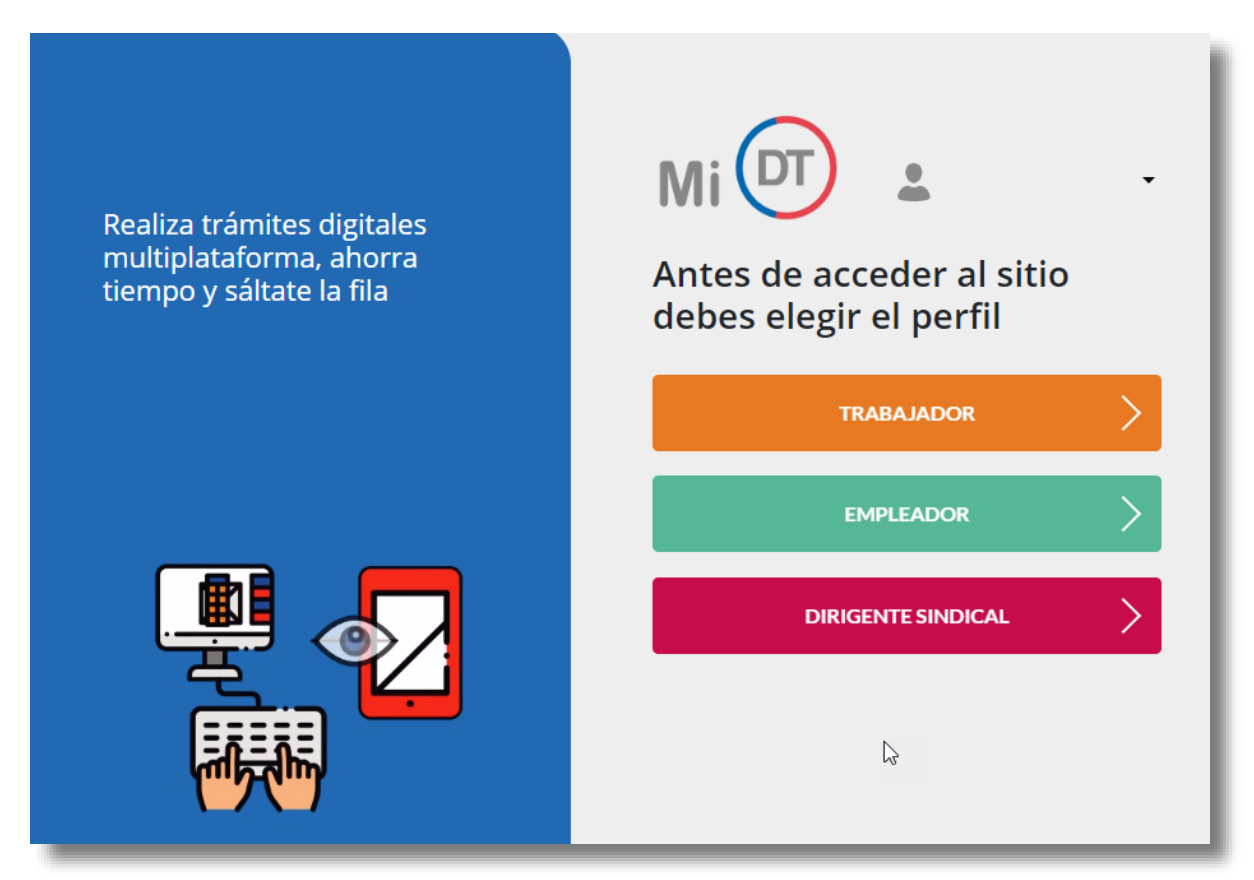

#### *Ilustración 4*

**IMPORTANTE:** Un usuario podrá tener más de un perfil asociado.

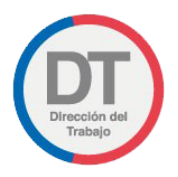

## <span id="page-6-0"></span>2.1 Perfil Trabajador

Se debe Seleccionar Perfil **TRABAJADOR**:

Al perfil de Trabajador podrá ingresar cualquier persona natural mayor de 14 años que sea trabajador dependiente o independiente y que cuente con Clave Única.

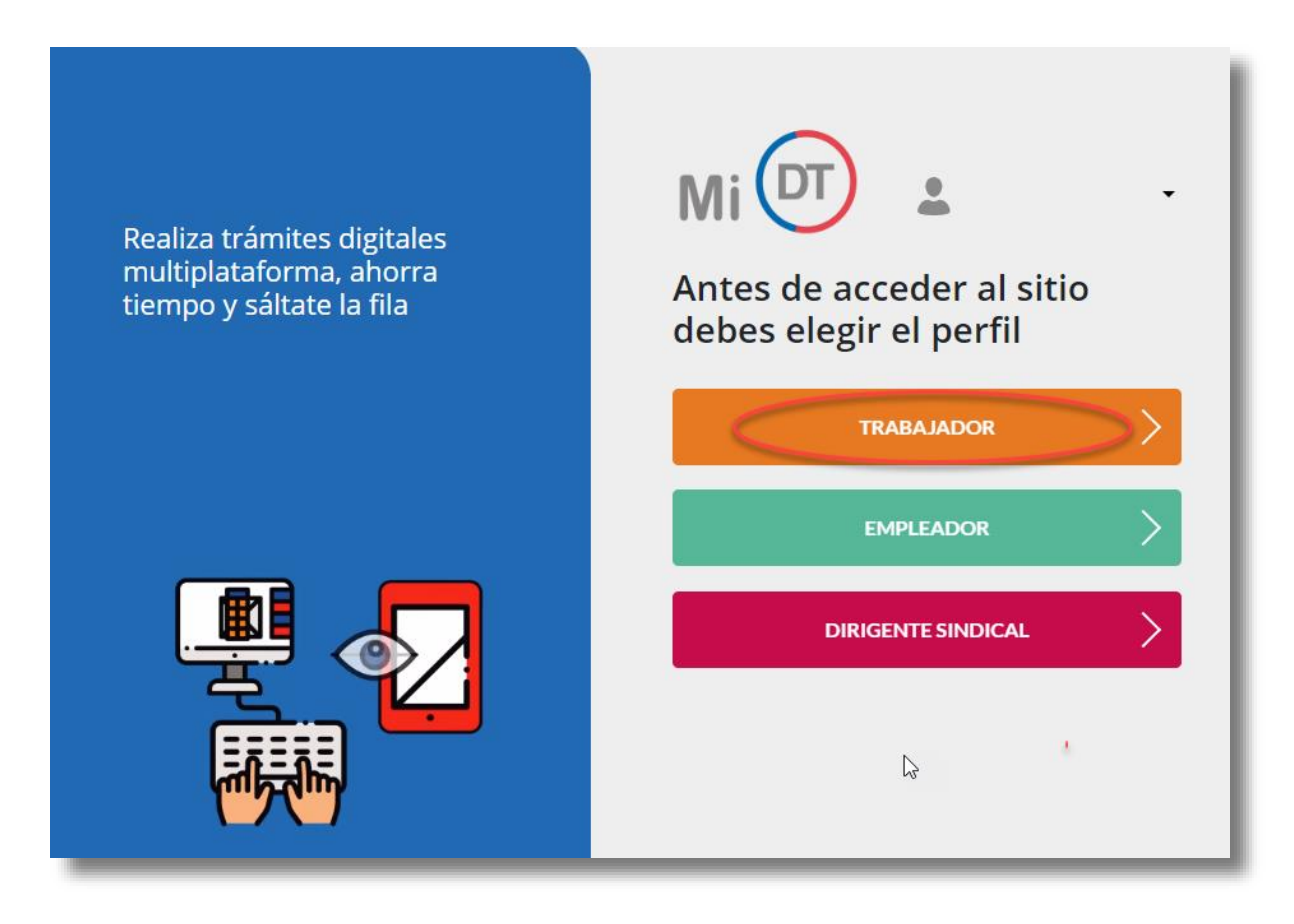

*Ilustración 5*

**IMPORTANTE:** En el caso de que el usuario ingrese por primera vez al portal Mi DT o no haya actualizado sus datos anteriormente en el perfil "Trabajador" , aparecerá un mensaje solicitando actualizar sus datos.

#### El mensaje se visualiza de la siguiente manera:

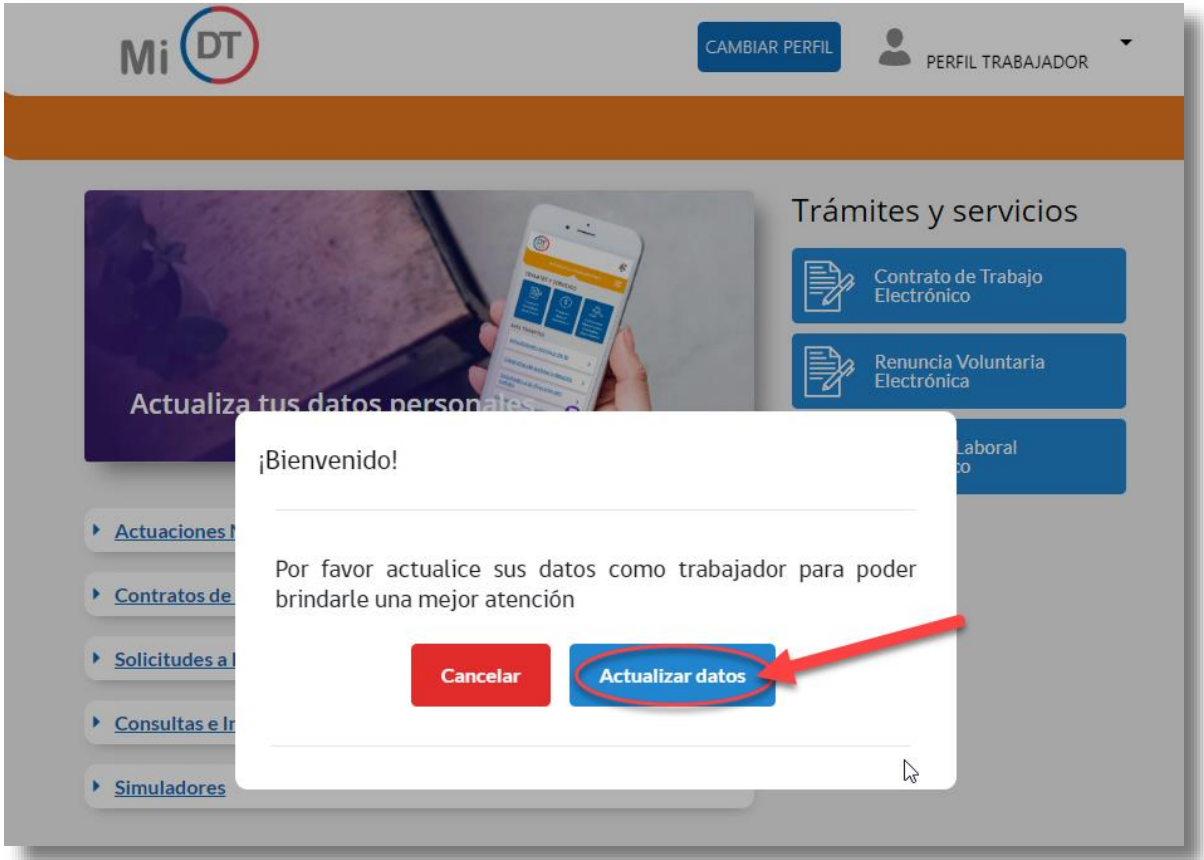

### *Ilustración 6*

\*En caso de seleccionar **la cancelar de p**la página redirige a la selección de perfiles nuevamente y no podrá acceder a los trámites hasta que actualice sus datos.

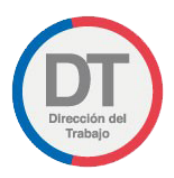

# <span id="page-8-0"></span>3 Ingreso de Denuncia Laboral

Permite a trabajadores/as con relación laboral vigente ingresar una solicitud de fiscalización por posibles infracciones a la legislación laboral, previsional y de seguridad y salud en el trabajo, a través del portal Mi DT.

## <span id="page-8-1"></span>3.1 Acceso del trabajador al trámite Ingreso de Denuncia Laboral

Una vez que el trabajador haya iniciado su sesión en el Portal Mi DT, en el listado de "Denuncias y Solicitudes" disponibles.

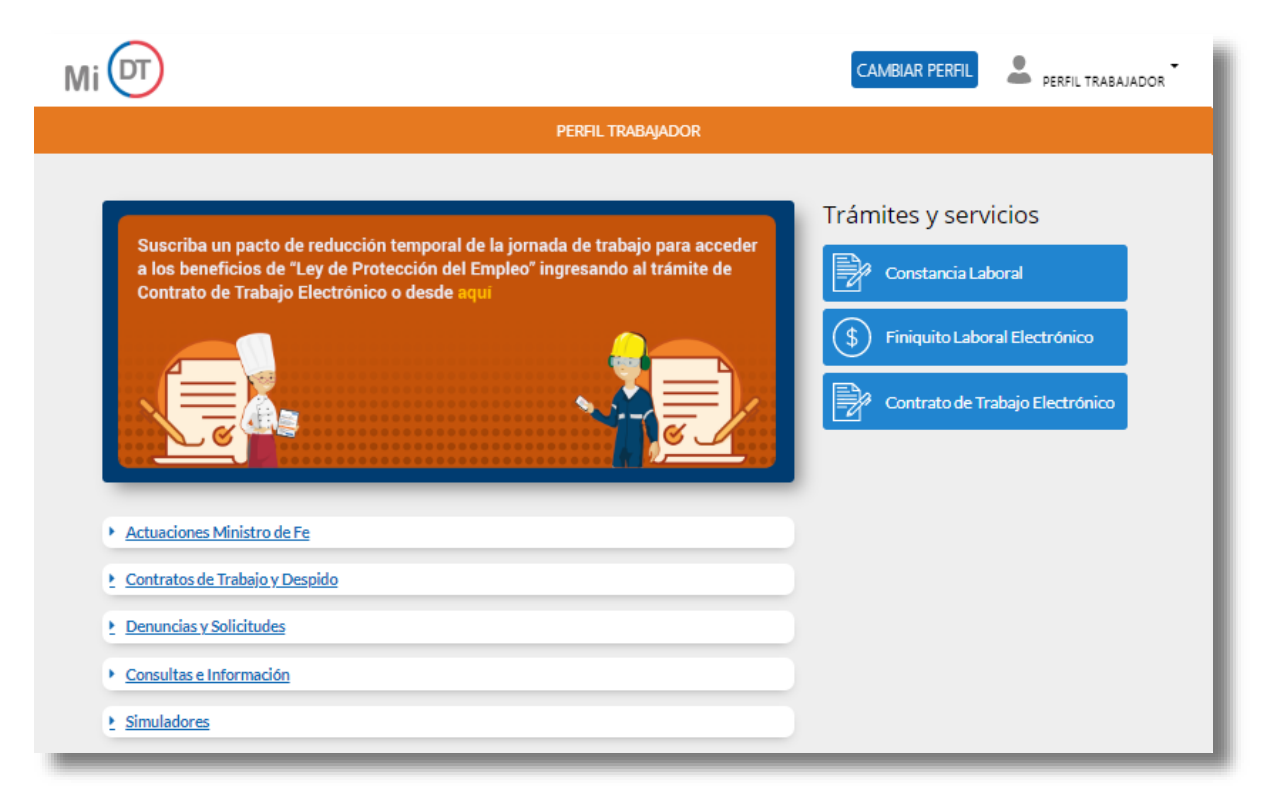

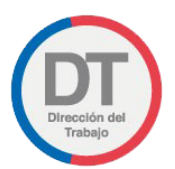

Luego, el trabajador deberá ingresar al trámite **"Ingreso de denuncia laboral".**

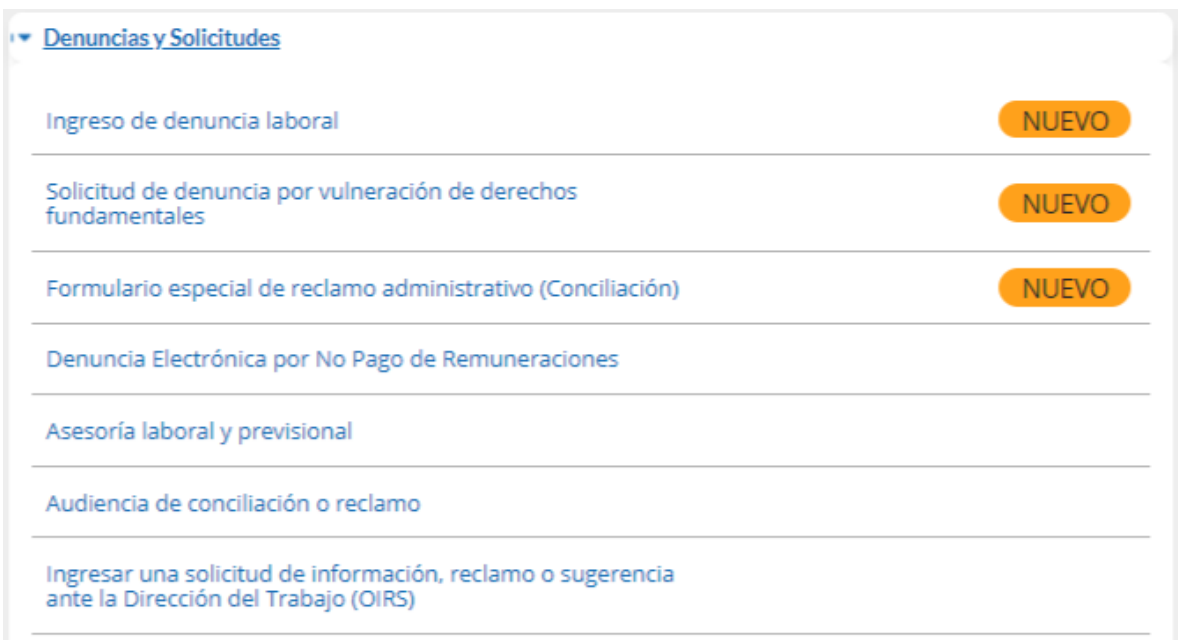

**W** Volver

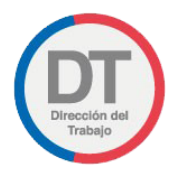

## <span id="page-10-0"></span>3.2 Formulario de Ingreso de Denuncia Laboral

Se desplegará el formulario "Ingreso de Denuncia Laboral", el que mostrará automáticamente los datos del trabajador. En caso de requerir modificar la Dirección, Región, Comuna, Teléfono o Correo electrónico, se podrá realizar en la opción "editar perfil" o en el enlace que se muestra en ilustración 9.

# Ingreso de Denuncia Laboral

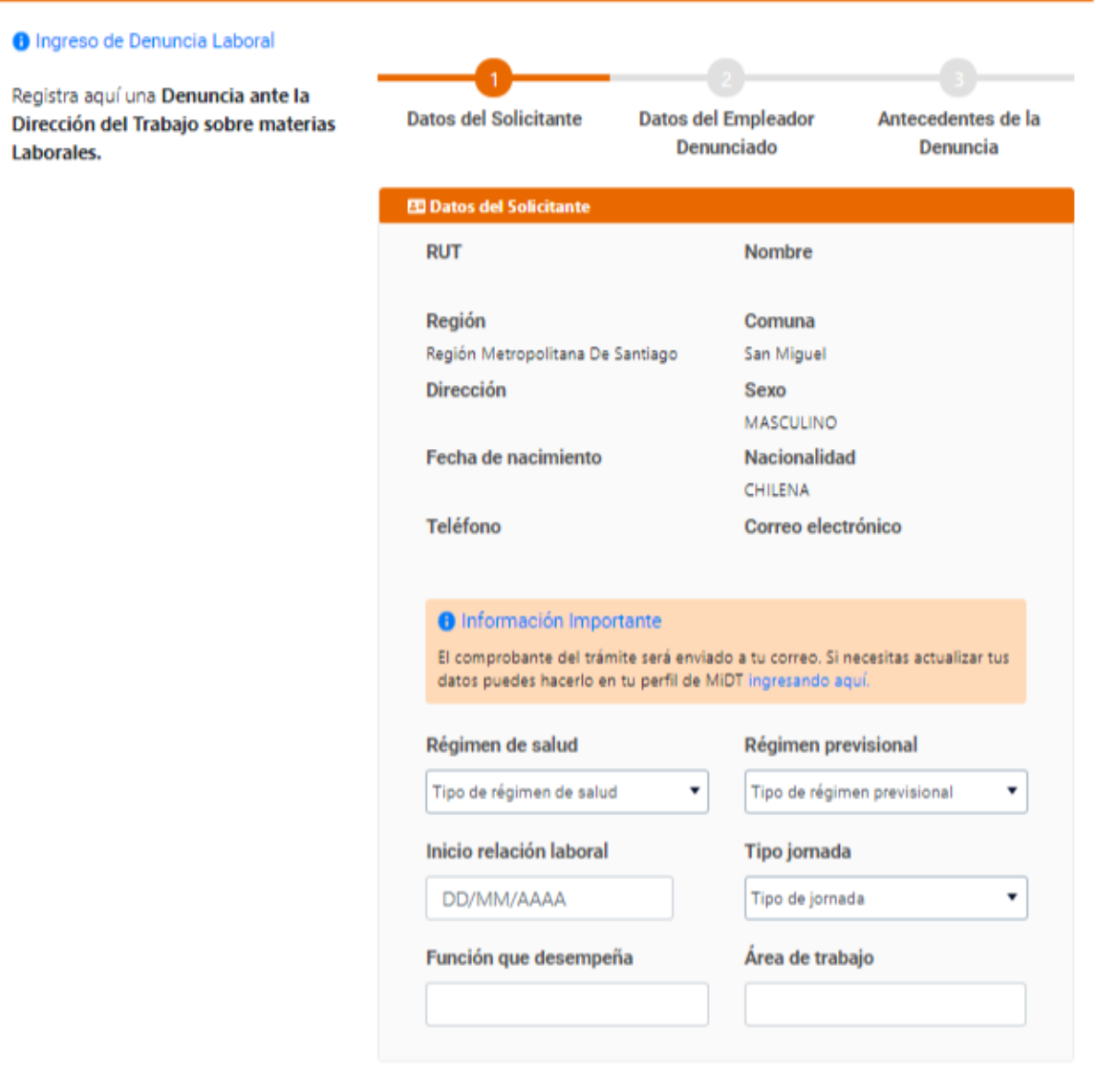

*Ilustración 9*

Además, se debe seleccionar Régimen de salud, Régimen previsional, Inicio de relación laboral, Tipo de jornada, y luego, ingresar la Función que se desempeña y el Área de trabajo.

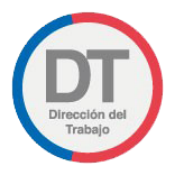

A continuación, en la sección **"Antecedentes Previos"** se deberá contestar las preguntas indicadas.

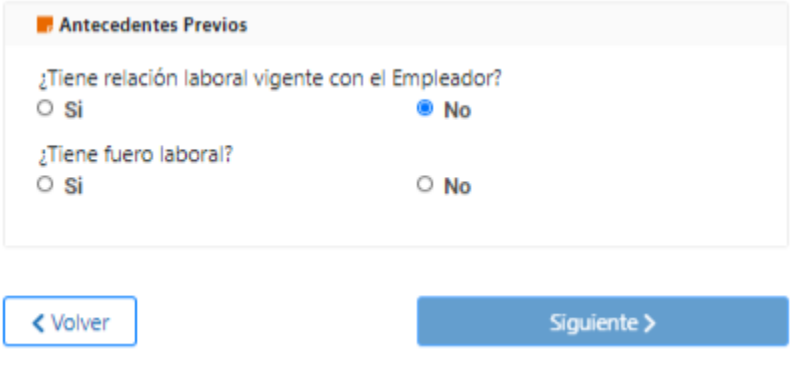

#### *Ilustración 10*

En caso que no tenga relación laboral vigente con el Empleador o que no tenga fuero laboral, esta solicitud no será tramitada. Ante esta situación, se dispone del Formulario Especial de Reclamo Administrativo, que permite a los trabajadores solicitar a la Dirección del Trabajo (DT) que gestione de manera remota ante su ex empleador el pago de remuneraciones, cotizaciones, indemnizaciones y otros montos adeudados por el término del contrato laboral. Para más información visite la página:

<https://www.dt.gob.cl/portal/1626/w3-article-119164.html>

# Ingreso de Denuncia Laboral

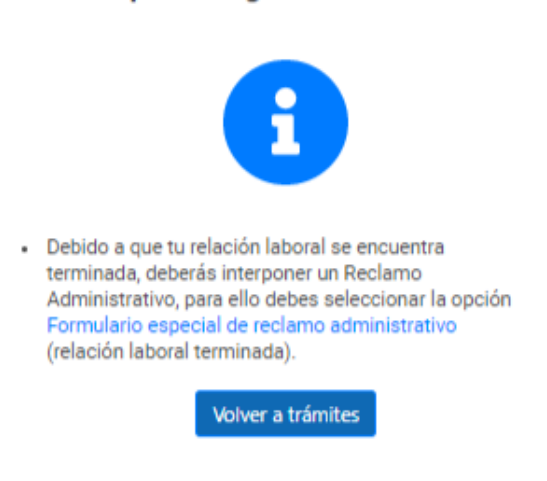

No se puede ingresar esta solicitud.

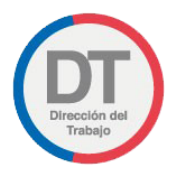

De lo contrario se procederá a desplegar el paso 2 del formulario que se explica a continuación.

El trabajador debe ingresar el RUT del Empleador y presionar el botón **Buscar**. El sistema cargará automáticamente el Nombre o Razón Social desde el Servicio de Impuestos Internos (SII).

Posteriormente, se debe indicar Teléfono y/o Correo electrónico del Empleador denunciado. Se debe ingresar al menos uno de los datos de contacto del Empleador. Además, se debe seleccionar el Código de Actividad Económica del Empleador.

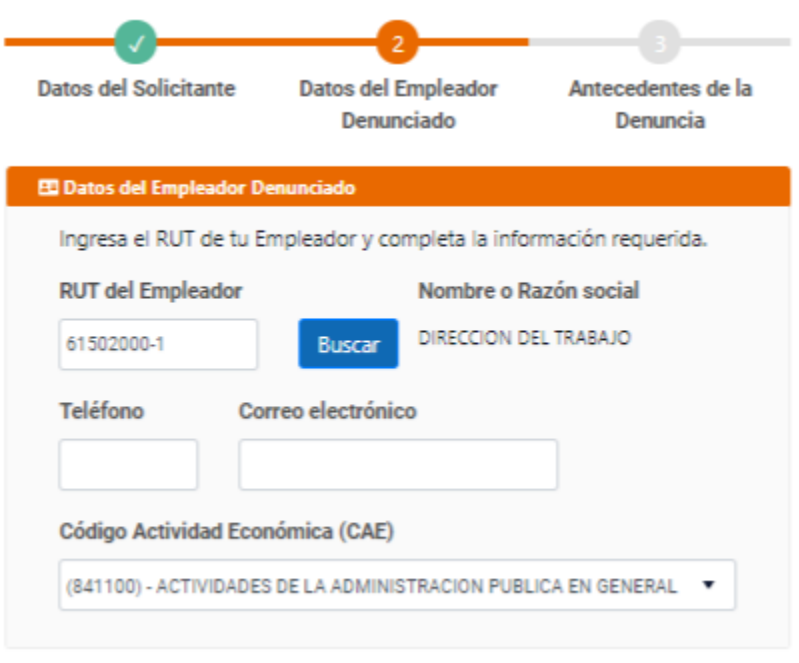

*Ilustración 12*

En la siguiente sección, se debe indicar la dirección del Empleador a fiscalizar. Se debe ingresar Región, Comuna, Calle, Número y opcionalmente Oficina u otro (Dpto., casa, etc).

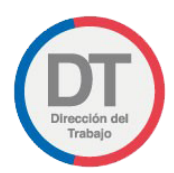

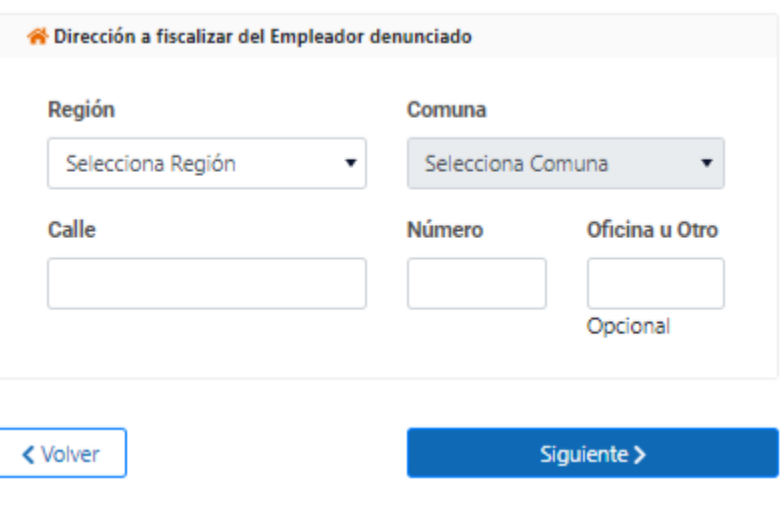

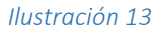

A continuación, se debe seleccionar el Tipo de materia a denunciar, esto cargará las Materias asociadas a la selección, y se podrá elegir una Materia para ser agregada con el botón "agregar". Luego con el icono de "papelera" se podrá eliminar una Materia en caso que se requiera.

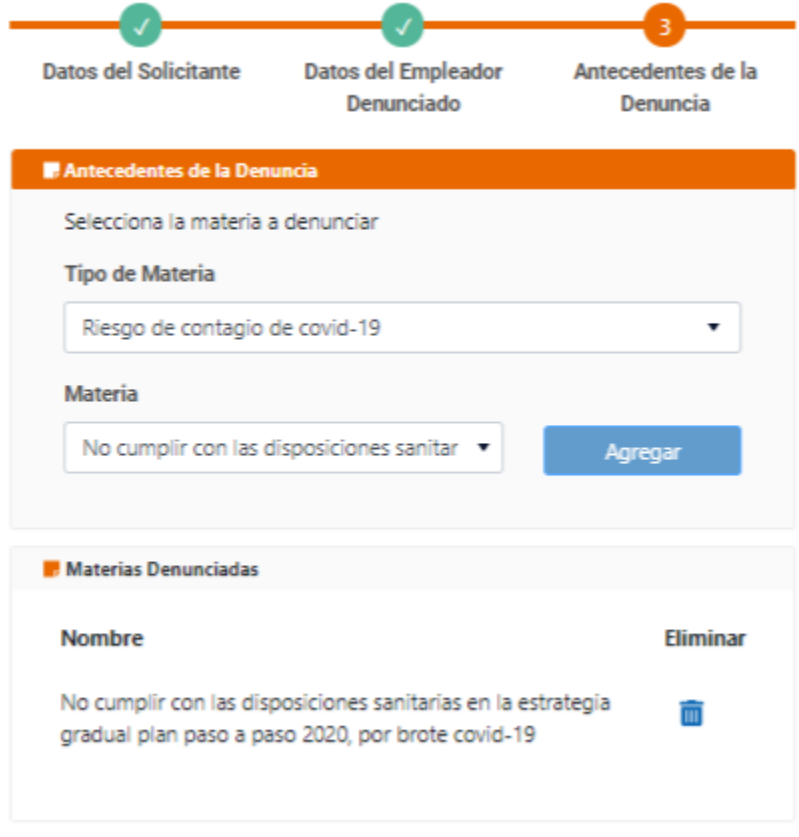

*Ilustración 14*

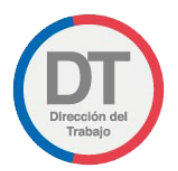

Para finalizar, se debe ingresar un horario preferente para visita y escribir una descripción general de los hechos denunciados:

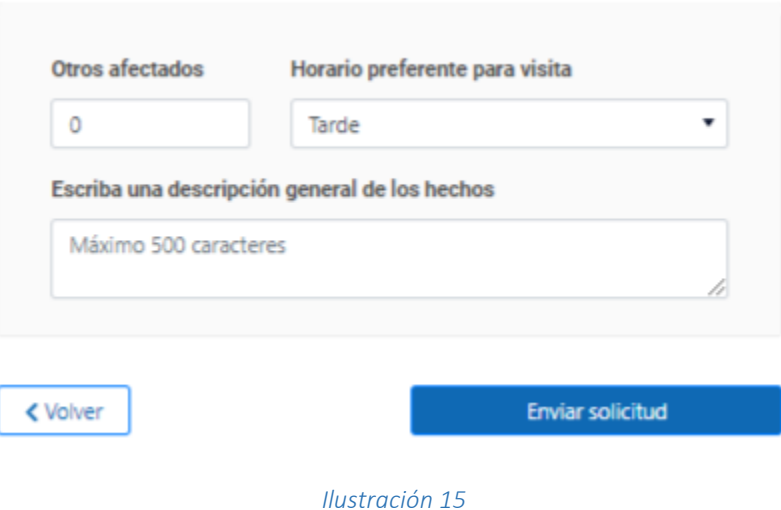

## <span id="page-14-0"></span>3.3 Confirmación de registro de Denuncia Laboral

Dentro de un plazo de 48 horas, recibirá en su correo electrónico un comprobante de su **"Ingreso de Denuncia Laboral".**

¡Tu solicitud ha sido enviada con éxito!

# Ingreso de Denuncia Laboral

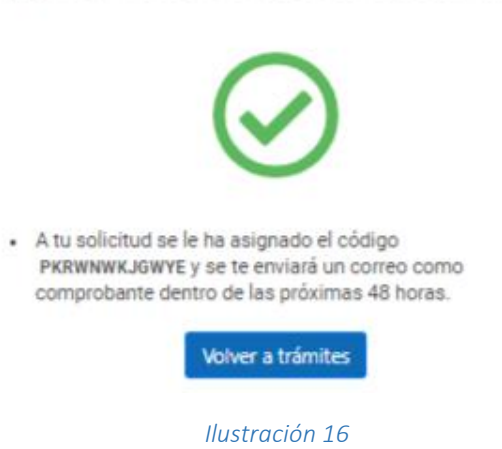

El comprobante se enviará al correo del trabajador solicitante y será similar a la siguiente imagen:

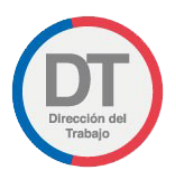

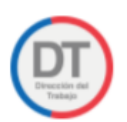

Código Solicitud **PKRWNWKJGWYE** 

Registro de Denuncia Laboral

Fecha y Hora: 16/12/2020 12:51:13

Estimado/a RUT Note that the hemos recibido su denuncia laboral por eventuales incumplimientos legales de su Empleador DIRECCION DEL TRABAJO, RUT Esta solicitud será derivada a la INSPECCIÓN COMUNAL DEL TRABAJO DE LAUTARO, en donde se realizará un examen de admisibilidad de ésta y eventualmente un funcionario de esa Inspección tomará contacto con usted para obtener mayores antecedentes y proceder con la fiscalización u orientarlo para otra vía de solución. El contacto se realizará a través de la casilla de correo electrónico y/o teléfono aportado por usted en formulario especial de la denuncia laboral, datos que serán utilizados sólo para las comunicaciones de este procedimiento. En caso de duda o consulta, dirigirse a la(s) casilla(s) @dt.gob.cl en un plazo de 2 días hábiles, contados desde el día siguiente a la recepción de este correo.

Atentamente, Dirección del Trabajo.

Nota: Por favor no responda este email. El mensaje fue generado en forma automática.

*Ilustración 15*

\*En caso de duda o consulta, se deberá consultar a la casilla de la Inspección que corresponda al domicilio que se debe fiscalizar, esta casilla será informada en el correo que se enviará una vez finalizado el trámite.